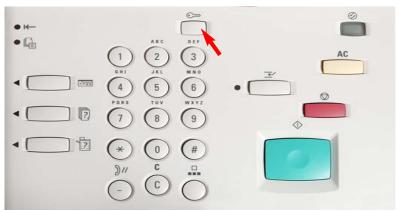

Fig. 1-1
Press Access.

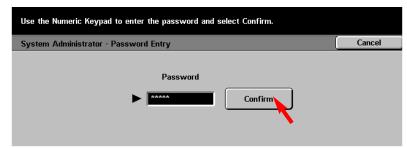

Fig. 1-2
Enter the System Administrator Password from the Numeric Keypad and then press **Confirm**. (See Machine Administrator User Guide for default password.)

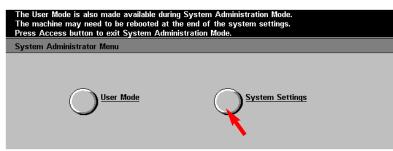

Fig. 1-3
Press **System Settings**.

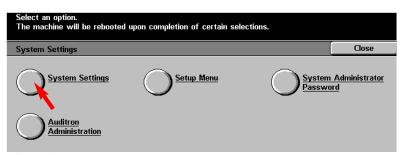

Fig. 1-4
Press System Settings.

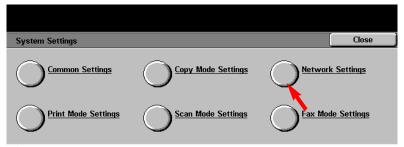

Fig. 1-5
Press **Network Settings**.

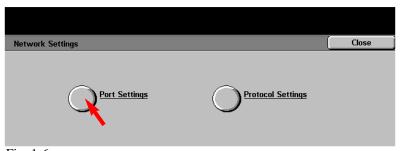

Fig. 1-6
Press **Port Settings**.

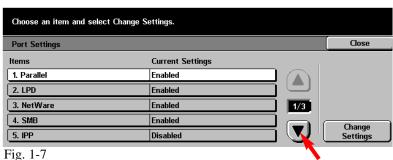

Press the **Arrow** button to scroll to Internet Services.

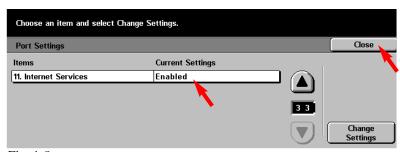

Fig. 1-8
Make sure that 11. Internet Services is enabled then press Close.

**Note:** If Internet Services is disabled press **11. Internet Services** then press **Change Settings**. Press **Enable**, press **Save.** 

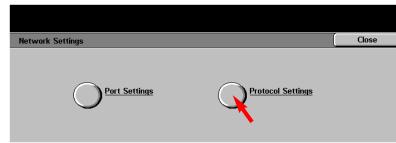

Fig. 1-9
Press **Protocol Settings**.

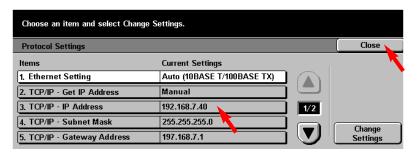

Fig. 1-10 Please write down the current setting for TCP/IP - IP Address then press Close.

IP Address:\_\_\_\_\_

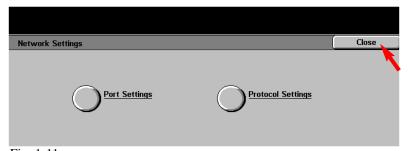

Fig. 1-11 Press Close.

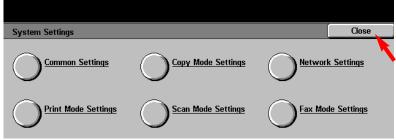

Fig. 1-12 Press Close.

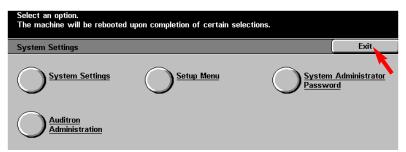

Fig. 1-13 Press **Exit**.

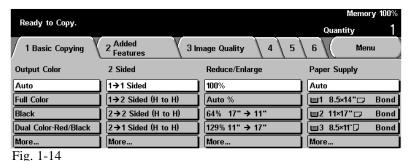

Setup for retrieving scanned documents using web browser is completed.

Continue with Retrieving Scanned Documents Using Web Browser Part 2 of 2.

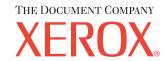

The Telephone Consumer Protection Act of 1991 makes it unlawful for any person to use a computer or other electronic device, including FAX machines, to send any message unless such message clearly contains in a margin at the top or bottom of each transmitted page or on the first page of the transmission, the date and time it is sent and an identification of the business or other entity, or other individual sending the message and the telephone number of the sending machine or such business, other entity, or individual. To enter the telephone number identifying the machine and the header text information (business name) please refer to "Entering Local Terminal Information" pamphlet Part 2 of 2. To enter date and time please refer to "Entering Local Terminal Information" pamphlet Part 1 of 2.

## **Quick Start Guide**

Retrieving Scanned Documents Using Web Browser Part 1 of 2

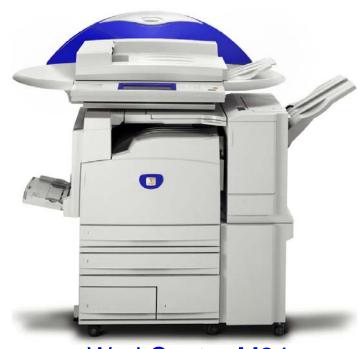

WorkCentre M24

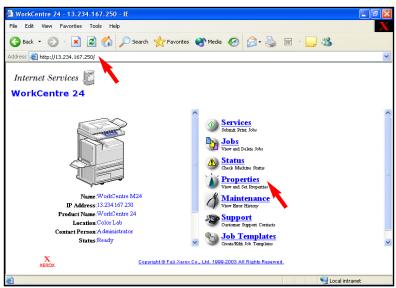

Fig. 2-1
Open an Internet browser, in the **Address** field enter the IP address of WorkCentre M24 and press **Enter**. On the Internet Services screen click **Properties**.

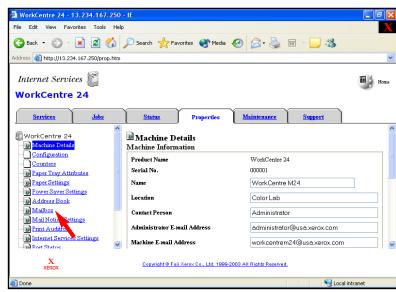

Fig. 2-2
Click **Mailbox** on the left side of the page.

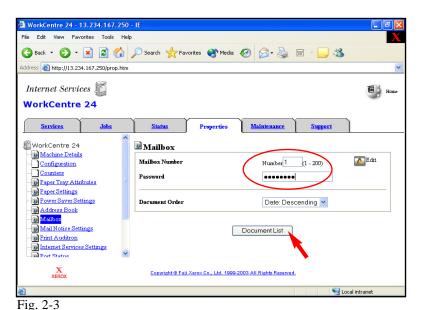

Enter the number of the mailbox in which the document was scanned. Then click **Document List**.

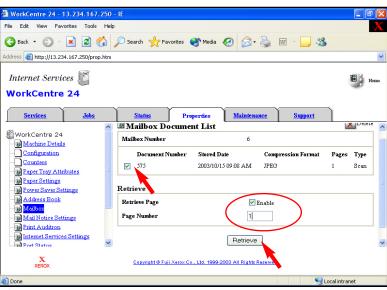

Fig. 2-4

Place a checkmark in the box next to the document to be retrieved and in the box next to **Enable**. Enter **Page Number**. Click **Retrieve**.

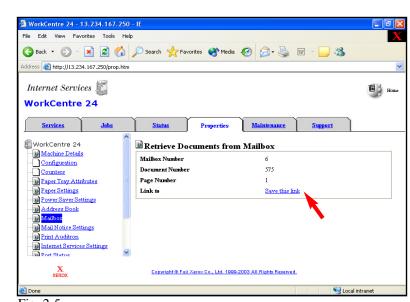

Fig. 2-5 Click **Save this link**.

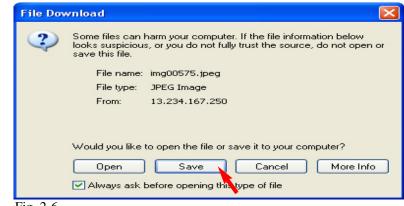

Fig. 2-6
In the File Download window\*, click Save.

\* This window may vary depending on the operating system of the computer.

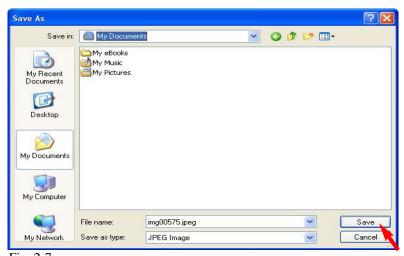

Fig. 2-7
Browse to the folder where the scanned document is to be saved and click **Save**.

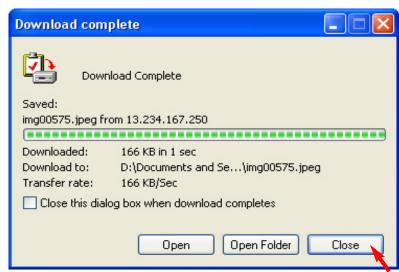

Fig. 2-8
After download is completed click on Close.

**Note:** You must have a viewer that will accommodate TIF file format, if you are retrieving your document as a TIF format.

## **Quick Start Guide**

Retrieving Scanned Documents
Using Web Browser Part 2 of 2

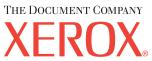

The Telephone Consumer Protection Act of 1991 makes it unlawful for any person to use a computer or other electronic device, including FAX machines, to send any message unless such message clearly contains in a margin at the top or bottom of each transmitted page or on the first page of the transmission, the date and time it is sent and an identification of the business or other entity, or other individual sending the message and the telephone number of the sending machine or such business, other entity, or individual. To enter the telephone number identifying the machine and the header text information (business name) please refer to "Entering Local Terminal Information" pamphlet Part 2 of 2. To enter date and time please refer to "Entering Local Terminal Information" pamphlet Part 1 of 2.

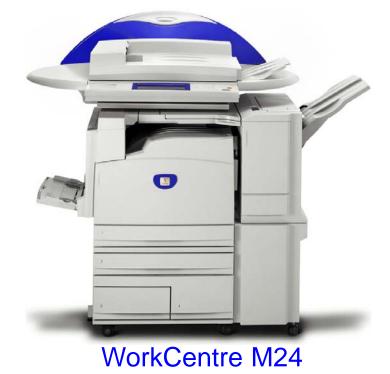

Retrieving Scanned Documents Using Web Browser - 4 of 4